### **Crear conta en Tinkercad**

1) Navegador: **<https://www.tinkercad.com/>** 2) Clic en **REGRISTARSE** (dereita superior) 3) Crear cuenta: País: España Cumpleaños: Mes/ Día / Año Clic en **SIGUIENTE** 4) Crear cuenta: Correo electrónico Contraseña √ Acepto los [Términos del servicio de Tinkercad](https://tinkercad.com/tos) y la [Declaración de privacidad de](http://www.autodesk.com/privacy)  [Autodesk.](http://www.autodesk.com/privacy) Clic en **CREAR CUENTA**

5) Cuenta creada Clic en **HECHO**

 Redireccionando... Cargando Interface

### **Iniciar sesión en Tinkercad**

1) Navegador: **<https://www.tinkercad.com/>** 2) Clic en **INICIAR SESIÓN** (dereita superior) 3) Iniciar sesión: Correo electrónico Clic en **SIGUIENTE** 4) Bienvenido: Contraseña **√** Permanecer conectado Clic en **INICIAR SESIÓN** 5) Sesión iniciada

## **Deseño en Tinkercad (I)**

#### 1) Clic en **Crear un diseño**

- 2) Interface cargada
- 3) No panel dereito facer clic en Cilindro

4) Mover o punteiro do rato ata o "Plano de trabajo" (zona central) e facer clic

- 5) No panel dereito facer clic en Regla
- 6) Mover o punteiro do rato ata o "Plano de trabajo" (zona central), preto do cilindro , na zona inferior esquerda pero sen tocar o cilindro e facer clic

7) Modificar as dimensións do cilindro a:

**x=23.25**

**y=23.25**

```
z=2.30
```
8) En Forma (preto do panel da dereita enriba da zona de traballo):

- Cambiar na propiedade Lados o número 20 polo máximo (64) que permita a interface (mover a posición do círculo de Lados ata a dereita de todo)
- Cambiar a cor laranxa pola que desexemos facendo clic en Sólido.

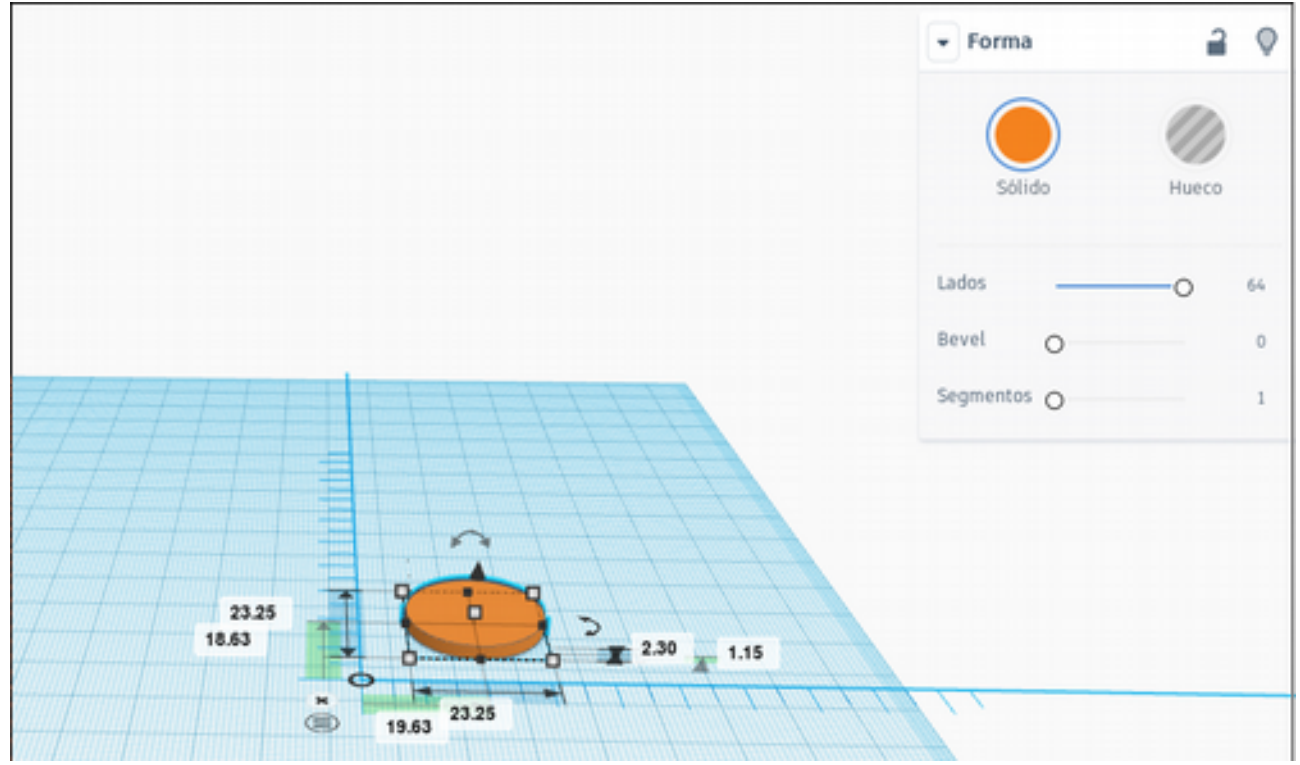

9) Sacar a regra do "Plano de trabajo" facendo clic na aspa (x).

10) Seleccionar o cilindro facendo clic en calquera parte da súa superficie.

11) Panel dereito: Clic en Exportar

#### Descargar

La forma seleccionada

3dformats

Na opción: obj

Gardar o ficheiro no cartafol que desexemos, por exemplo: Descargas. Gardarase un zip coa fonte do deseño.

Na opción: stl

Gardar o ficheiro no cartafol que desexemos, por exemplo: Descargas. Gardarase un ficheiro stl coa fonte do deseño.

12) O arquivo obj/stl é o que temos que cargar no programa de laminado(Cura, Slic3r...) para impresión 3D.

# **Deseño en Tinkercad (II)**

1) No panel dereito facer clic en Cubo

2) Mover o punteiro do rato ata o "Plano de trabajo" (zona central), preto do Cilindro, a súa dereita pero sen tocar o cilindro e facer clic.

3) Facer clic no plano de traballo, fóra da peza.

4) Facer clic co botón dereito do rato, fóra da peza e mover o rato, irase movendo a vista sobre a peza.

5) No panel esquerdo:

- Facer clic en + para aumentar zoom
- Facer clic en para disminuir zoom
- Facer clic en HOME (símbolo da casa) para voltar á vista orixinal
- Podedes probar as outras opcións e ver como se modifican as vistas.

Observacións:

- Tamén é posible facer zoom coa roda central do rato (roda entre os botóns dereito/esquerdo).
- Facer clic na icona parecida a un recadro ou premer a tecla F, para facer o máximo zoom dunha peza previamente seleccionada.

6) No panel dereito facer clic en Regla

7) Mover o punteiro do rato ata o "Plano de trabajo" (zona central), preto do Cubo , na zona inferior dereita pero sen tocar o Cubo e facer clic

8) Modificar as dimensións do Cubo a:

**x=60 y=23.25 z=2.30**

9) Sacar a regra do "Plano de trabajo" facendo clic na aspa (x).

10) Seleccionar o cubo facendo clic sobre el.

11) Facer clic no pico de frecha central superior do cubo e mantendo o clic baixar ata a posición 0 de altura sobre o plano (fixarse que a distancia ao plano varía sobre a dereita do cubo/rectángulo) 12) Seleccionar as 2 pezas: cubo e cilindro. Para isto, unha das posibles formas é facer clic no Plano

fóra das 2 pezas, e mantendo o clic debuxar un rectángulo arrastrando o punteiro do rato. Soltar o clic do rato.

13) Arriba, preto do panel dereito facer clic en Alinear (L) e alinear:

- $\acute{A}$  esquerda do cilindro clic no punto medio (eixo y)
- Clic no punto medio na zona máis próxima ao rectángulo (eixo x)

14) Comproba como quedou o alineado facendo o mesmo que no punto 4). Se queres voltar á vista orixinal revisa o punto 5)

15) Facer clic no plano de traballo, fóra das pezas.

16) Facer clic no rectángulo no seu extremo dereito.

17) Modificar Ajustar rejilla (zona inferior dereita) a 5mm.

18) Premer as teclas →(frecha dereita) e ←(frecha esquerda) as posicións necesarias ata que soamente quede unha sección do rectángulo unida polo seu extremo esquerdo ao cilindro. Observacións:

- Pode ser necesario modificar de novo Ajustar rejilla para conseguir o efecto desexado.
- Se as pezas saen do plano de traballo podemos seleccionalas de novo e movelas a dentro do plano mediante as frechas, ou ben, podemos modificar Ed. Rejilla e aumentar as dimensións do plano de traballo.

19) Seleccionar as 2 pezas: cubo e cilindro. Para isto, unha das posibles formas é facer clic no Plano fóra das 2 pezas, e mantendo o clic debuxar un rectángulo arrastrando o punteiro do rato. Soltar o clic do rato.

20) Arriba, preto do panel dereito facer clic en Agrupar (Ctrl+G):

- Á esquerda do cilindro clic no punto medio (eixo y)
- Clic no punto medio na zona máis próxima ao rectángulo (eixo x)

21) Mover a agrupación de pezas sobre a zona media do plano de traballo mantendo o clic e movendo o punteiro do rato.

22) No panel dereito facer clic en Plano de Trabajo.

23) Facer clic na zona superior da peza agrupada. Agora o plano sobre o que traballamos é o da superficie superior da peza.

- 24) No panel dereito facer clic en Texto
- 25) Facer clic na zona superior da peza agrupada.

26) Preto do panel dereito en Forma modifar:

- Sólido: Cor Laranxa
- TEXTO por ABE ou por un nome propio.
- Fuente: Sans
- Altura: 20
- Bevel: 2
- Segmentos: 5

27) Facer clic no cadrado inferior esquerdo do texto seleccionado e modificar as dimensións:

**x=20**

**y=10**

28) Seleccionar de novo as 2 pezas (ver paso 19)

29) Alinear de novo as 2 pezas ( ver paso 13)

30) Seleccionar soamente o texto: Facér clic fóra das pezas e logo facer clic no texto.

31) En Forma escoller Hueco.

32) Facer clic no pico de frecha central superior do texto e mantendo o clic baixar o texto ata que atravese a outra peza. Axúdate das vistas e zoom e tamén do paso 4)

Observación: Pode ser necesaria á hora de mover o texto modificar Ajustar Rejilla.

33) Unha vez atravesado o texto a peza, quedando parte de texto por riba e por baixo agrupa as pezas (ver paso 20)

34) Parabéns!!! Tedes unha moeda do carrito de compra personalizada!!!